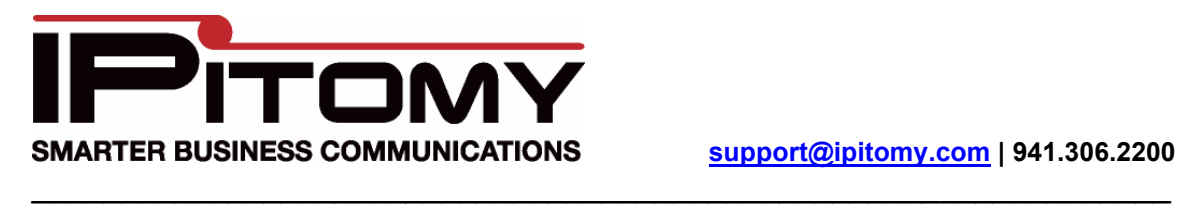

# IPitomy IP1000 Upgrade Procedure

#### **System Backup**

1. Login to the PBX

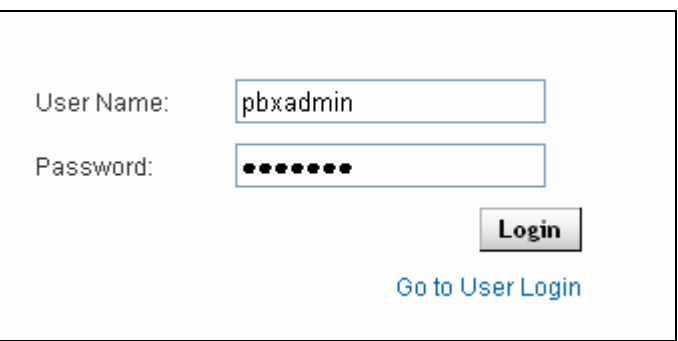

2. Go to PBX Setup=>Database

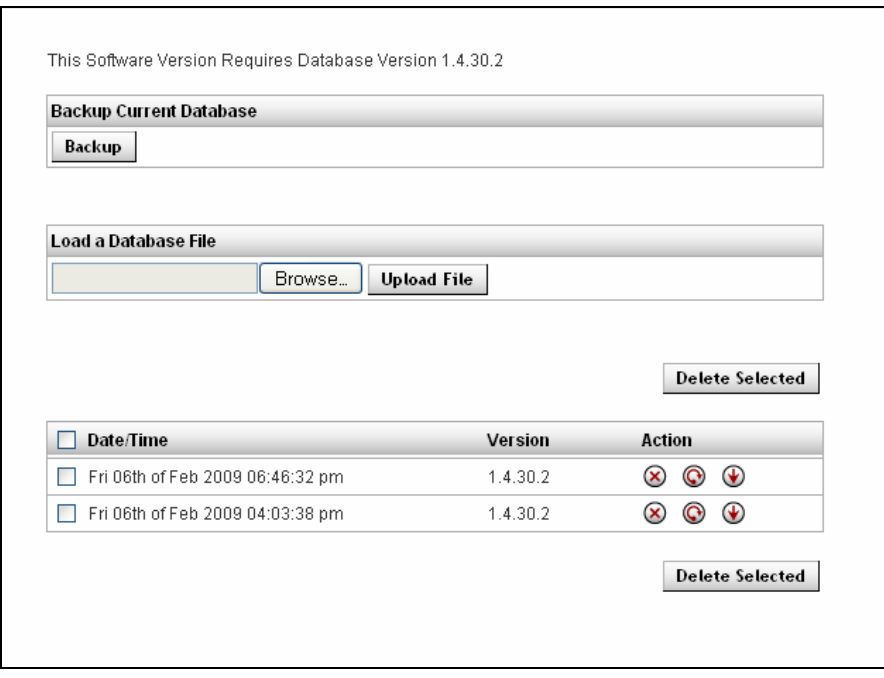

- 3. Click Backup
- 4. Find the database with the proper date and click the down action arrow to save the file to your PC (do not rename the file)

## 5. Go to PBX Setup=>Prompts

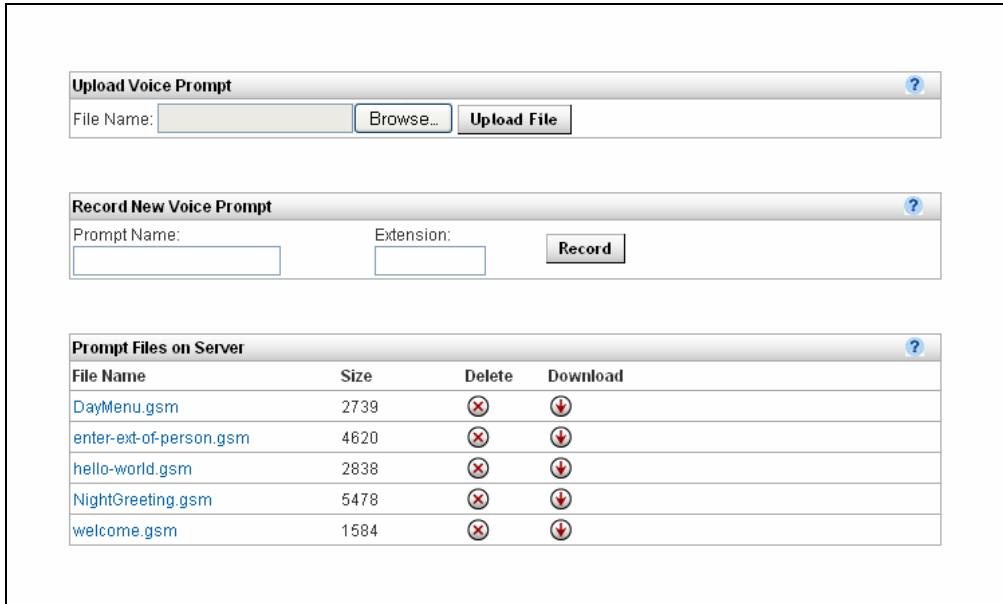

# 6. Click the down arrow to download each prompt to your PC

7. Go to PBX Setup=>Voicemail

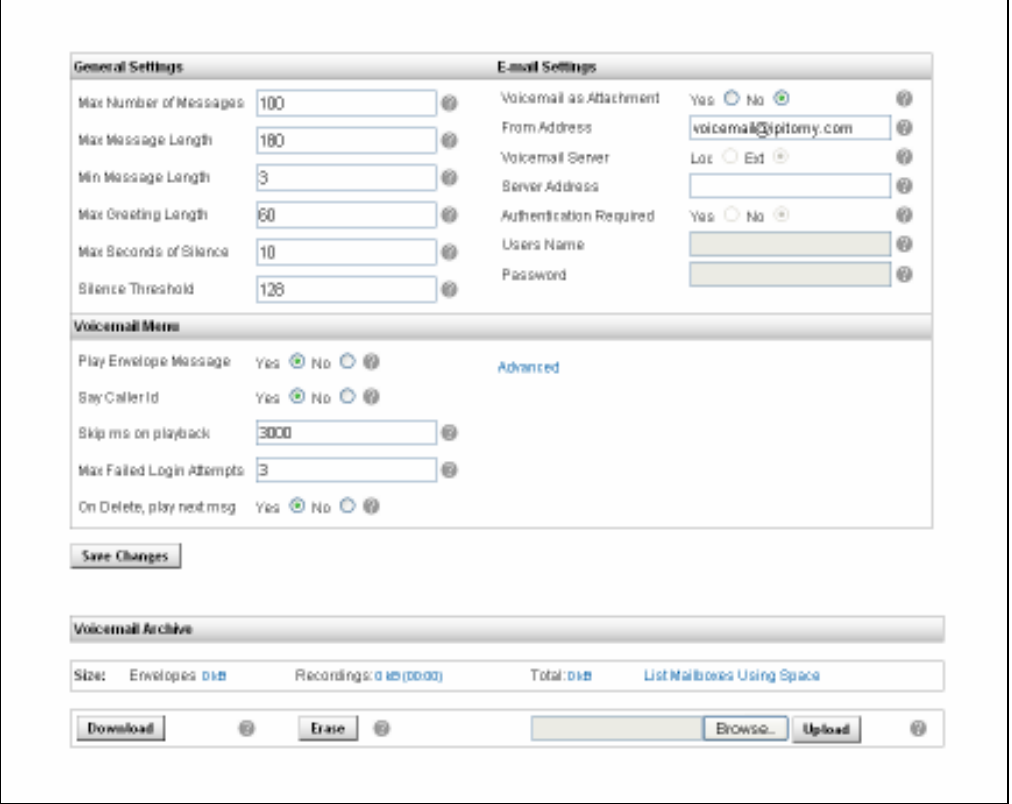

- 8. Click Download to save the Voicemail Archive to your PC (do not rename the file)
- 9. Go to PBX Setup=>Services
- 10. Scroll to the bottom of the License panel
- 11. Click the Download button for the license

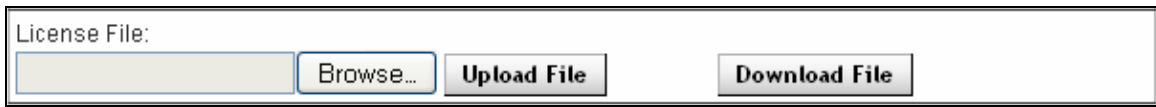

#### **Downloading the Upgrade Files**

1. In a web browser, navigate to ipitomy.com/pbx files/ip1000/

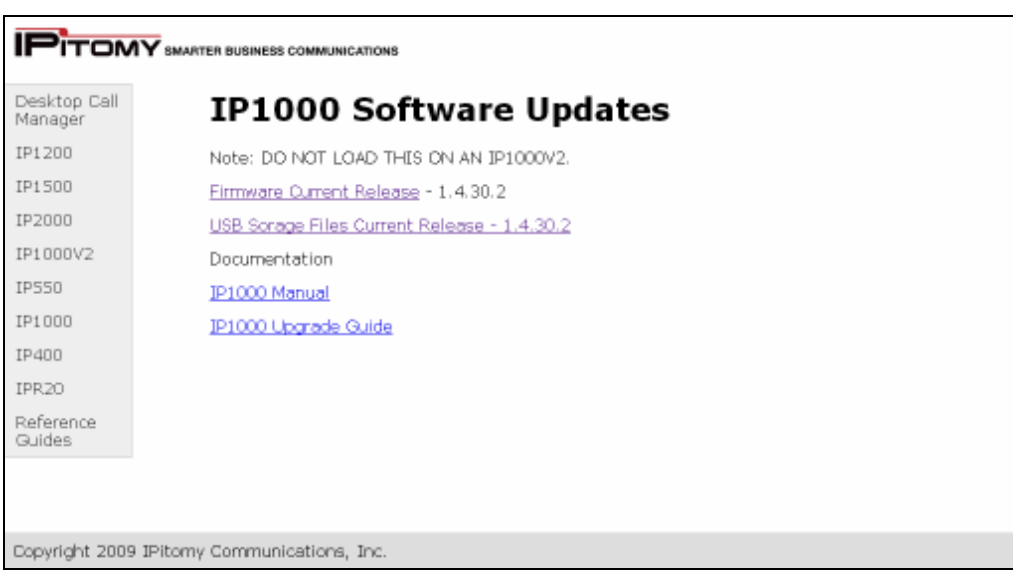

- 2. Download the Firmware Current Release file
- 3. Download the USB Storage Files Current Release file

#### **Loading Firmware File**

1. Log into the PBX and navigate to Networking=>Administration=>Firmware Upgrade

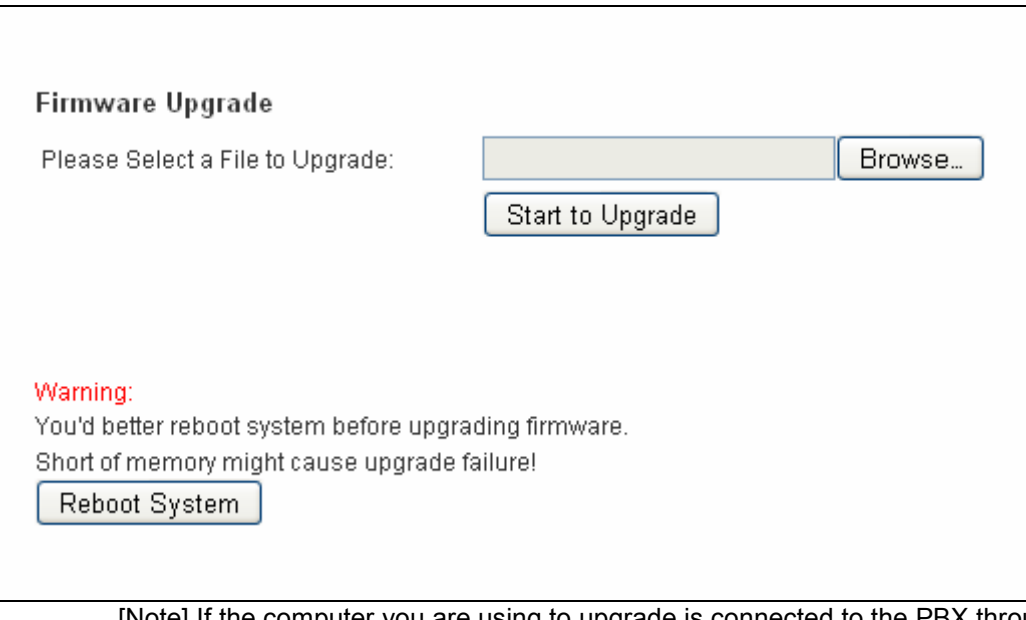

 [Note] If the computer you are using to upgrade is connected to the PBX through the WAN port, you will need to ensure that Remote Upgrade is enabled under Networking- >Administration->Administration

- 2. Click on Browse and find the current firmware file *ip1000-<build#>.bin*
- 3. Click on Start to Upgrade to begin the upgrade process
- 4. After the file is loaded, the PBX will reboot. When the reboot finished, unplug the power for 15sec then reconnect the power

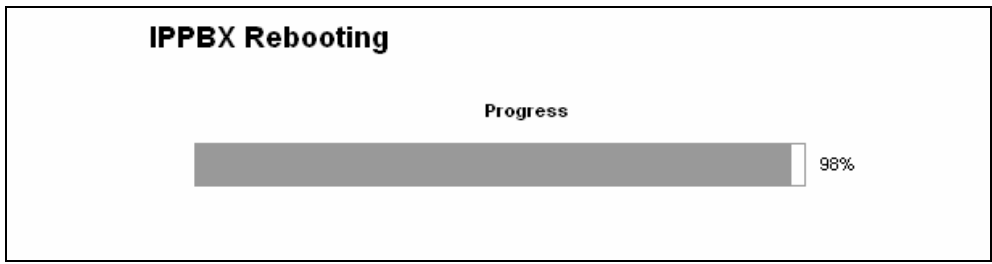

### **Initializing Storage**

1. Log into the PBX and navigate to PBX Setup=>Services

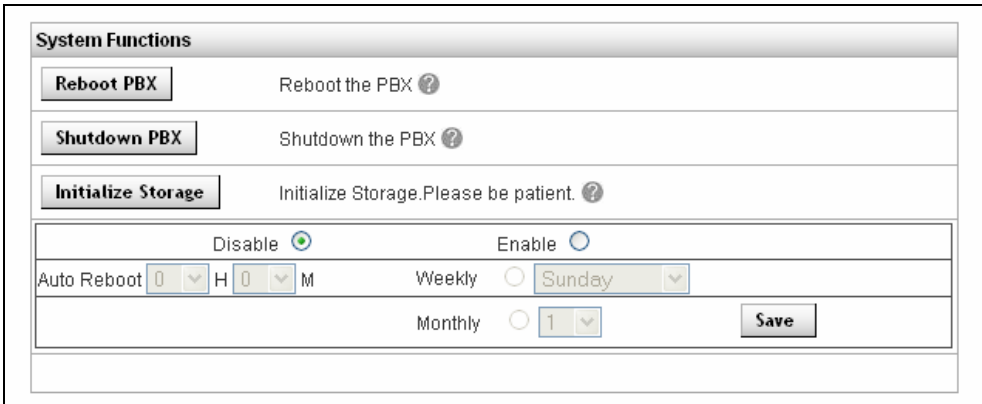

- 2. Click Initialize Storage to format the USB
- 3. When the formatting completes the PBX will reboot

#### **Loading USB Storage File**

1. Log into the PBX and you will land on the Storage Data Loader screen

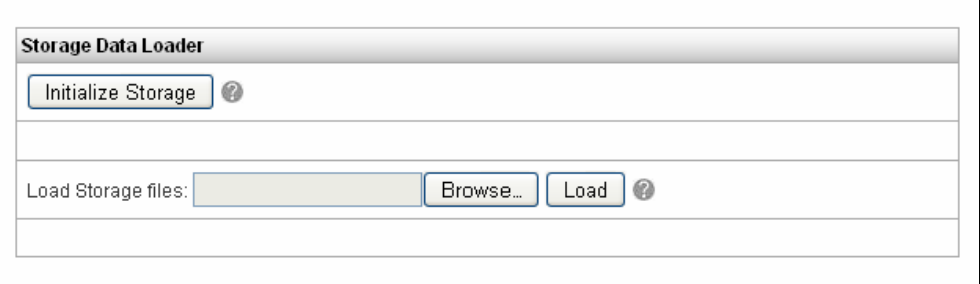

- 2. Click Browse and find the current USB storage file *usb-<build#>.tgz*
- 3. Click Load to start uploading the file
- 4. When the loading completes, the PBX will reboot

#### **Restoring Backups**

1. Log into the PBX and go to PBX Setup=>Prompts

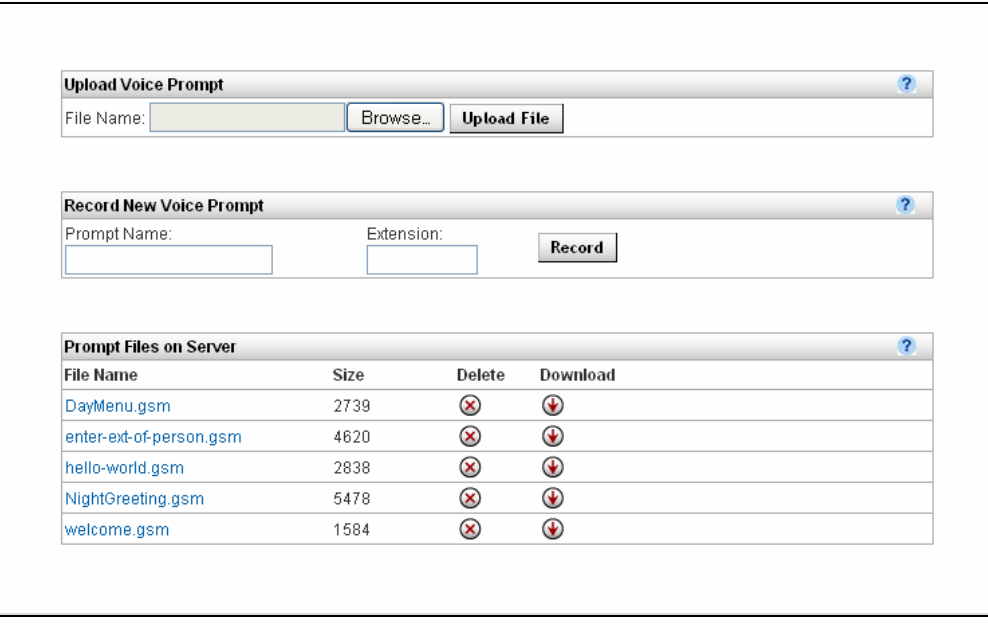

- 2. Click Browse and find the prompt files saved prior to upgrading the PBX
- 3. Click Upload File to load the prompt onto the system
- 4. Go to PBX Setup=>Database

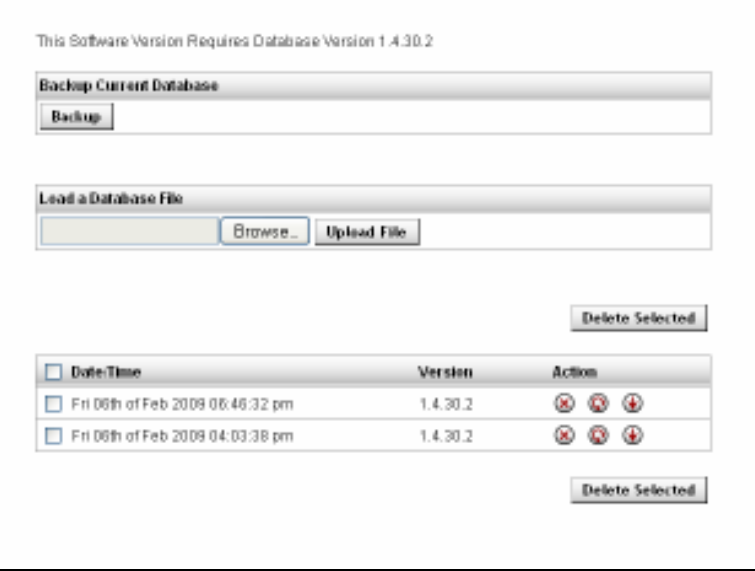

- 5. Click Browse and find the database file saved prior to upgrading the PBX
- 6. Click Upload File to load the backup into the system
- 7. Click the curved action arrow next to the file in the PBX to restore that as the active database
- 8. Once the database loads the PBX will reboot
- 9. Login to the PBX and go to PBX Setup=>Voicemail

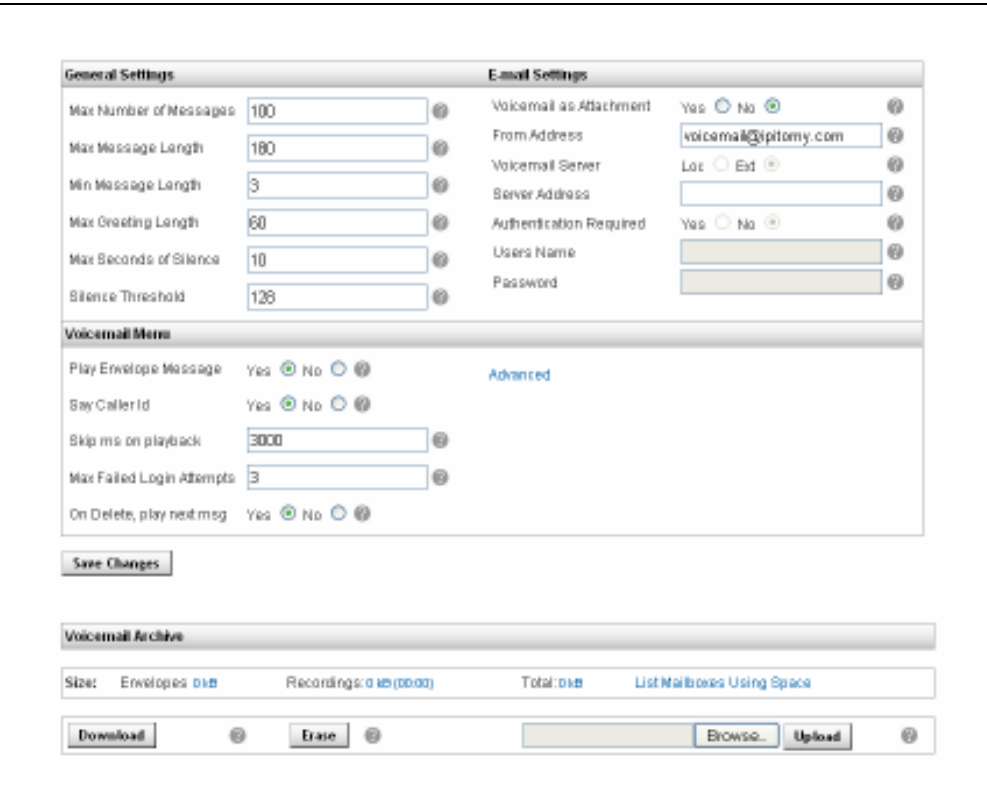

- 10. Click Browse and find the voicemail archive saved prior to upgrading the PBX
- 11. Click Upload to load the archive onto the PBX
- 12. Navigate to PBX Setup=>Services
- 13. Find the License panel

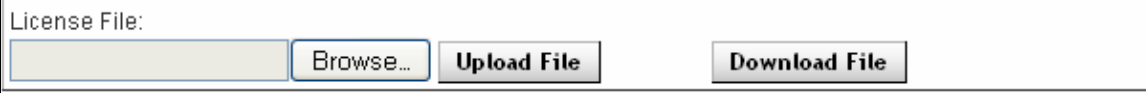

- 14. Browse to the location where the license file was saved
- 15. Click Upload File
- 16. Log back into the PBX
- 17. Apply Changes
- 18. Go to Networking=>Routes
- 19. Click Save Settings
- 20. Go to Networking=>TCP/IP
- 21. Click Save Settings

22. Once the PBX finishes rebooting you have successfully completed your firmware upgrade